# **Wolfenstein Enemy Territory Setup Guide**

#### **Wolfenstein Enemy Territory**

Wolfenstein Enemy Territory is an online multiplayer game, wherein the players interact with each other over a network, in two teams [\(Allies](http://en.wikipedia.org/wiki/Allies_of_World_War_II) and [Axis\)](http://en.wikipedia.org/wiki/Axis_powers) to defend or destroy mission objectives. The game is playable over the [Internet](http://en.wikipedia.org/wiki/Internet) or a [Local Area Network.](http://en.wikipedia.org/wiki/Local_Area_Network) Like many online games,

**Minimum System Requirements: (This will run on any PC )** CPU: Intel® Pentium® III 600Mhz processor or AMD equivalent RAM: 128 MB RAM VGA: 32 MB 100% fully OpenGL® compliant 3-D video card\* DX: Microsoft® DirectX® 8.1 or higher OS: Windows® 98/ME/2000/XP/Win7 OS (Windows NT 4.0 not recommended for clients) HDD: 271 MB free hard disk space for game files 500 MB free hard disk space for swap files Sound: 100% Microsoft® Windows® compatible sound card Network: For internet play, 100% Windows® 98/ME/2000/XP/Win7 compatible 56.6k modem or better internet connection. 56.6k modem play is not recommended for games with more than 8 players total; broadband players should be able to handle up to 32 depending on their connection with the server on which they're playing.

## **Installing Wolfenstein Enemy Territory latest version (v2.60b)**

1. Download Wolfenstein Enemy Territory Client from below mentioned link. Then Install downloaded Wolfenstein Enemy Territory Client. *[i.e. C:\Program Files\Wolfenstein-Enemy Territory]*

Windows :- [www.fileplanet.com/124800/120000/fileinfo/Return-to-Castle-Wolfenstein:-Enemy-](http://www.fileplanet.com/124800/120000/fileinfo/Return-to-Castle-Wolfenstein:-Enemy-Territory-Client)[Territory-Client](http://www.fileplanet.com/124800/120000/fileinfo/Return-to-Castle-Wolfenstein:-Enemy-Territory-Client)

Linux and Mac :- <http://www.planetwolfenstein.com/files/files.shtml>

*2.* Download 2.60 Patch (*et\_patch\_2\_60.exe*) from following Link and execute *et\_patch\_2\_60.exe* to the same location where the game was installed*. [i.e. C:\Program Files\Wolfenstein-Enemy Territory*

[http://www.wolfsl.com/downloads/patches/et\\_patch\\_2\\_60.exe](http://www.wolfsl.com/downloads/patches/et_patch_2_60.exe) *(Alternative link -* [www.fileplanet.com/130185/130000/fileinfo/Wolfenstein:-Enemy-Territory-](http://www.fileplanet.com/130185/130000/fileinfo/Wolfenstein:-Enemy-Territory-2.60-Patch)[2.60-Patch\)](http://www.fileplanet.com/130185/130000/fileinfo/Wolfenstein:-Enemy-Territory-2.60-Patch)

- 3. Download 2.60b patch from following link (*et2.60bwin32.zip*)and extract it to the game folder (overwrite the existing files.) *<http://www.wolfsl.com/downloads/patches/et2.60bwin32.zip> (Alternative link - [www.fileplanet.com/dl.aspx?/planetwolfenstein/files/et-2.60b.zip\)](http://www.fileplanet.com/dl.aspx?/planetwolfenstein/files/et-2.60b.zip)*
- 4. If you are using Windows 8, 7 or Vista, right click on ET.exe go to properties and change the compatibility mode to Windows XP (Service Pack 2) and select the *Run This Program as an Administrator* check box.

## **Installing Punkbuster Client for Wolfenstein Enemy Territory**

#### **Note :- Punkbuster Client which released after October 2010 is not supporting Wolfenstein ET**

5. Download Punkbuster Client for Wolfenstein ET (ET\_PBSetup.exe) from "[http://www.wolfsl.com/downloads/Punkbuster/ET\\_PBSetup.exe](http://www.wolfsl.com/downloads/Punkbuster/ET_PBSetup.exe)" and then install Punkbuster Client as below. (Make sure that you have internet access while installing Punkbuster Client)

Install it and don't do any changes in setup options.

Click on "Agree", "Next" then "Install".

— With Punkbuster Setup: Installation Folder<br>I Setup will install W:ET Punkbuster in the following folder. To install in a<br>different folder, dick Browse and select another folder. Click Install to s<br>the installation different folder, click Browse and select another folder. Click Install to start the installation. You have to locate the path of the ET.exe E:\PROGRA~1\WOLFEN~1\ Browse ET.exe Space required: 8.0MB Space available: 2.9GB Cancel Nullsoft Install System v2.46  $<$  Back Install PunkBuster Service Setup v0.986 Installing - Step 3 of 3  $\mathbf{x}$ ⊛ Received 5 bytes from 127.0.0.1:45301  $\blacktriangle$ Response = 3281 (ms) Version = 2057<br>Checking PnkBstrK driver status = NO NOT FOUND Extracting new PnkBstrK to:  $"C:\D$ ocuments and Settings\Administrateur  $\verb|\Application Data\Phi\Phi\texttt{BstrK.sys"}|$ Sending load packet to PnkBstrB **SENT** Checking PnkBstrK driver status **RIMNING** Stopping PnkBstrK **STOPPED** Deletin ⊠kp Manu m  $\bf \hat{1}$ Remo Tests completed successfully without error.  $\mathsf{OK}$ Te  $\blacksquare$ 

r W:ET Punkbuster Setup: Installation Folder

 $\overline{\blacksquare\Box\hspace{-1.75pt}[\mathbf{x}]}$ 

It will display that Punkbuster test is completed successfully.

Click close once installation is done.

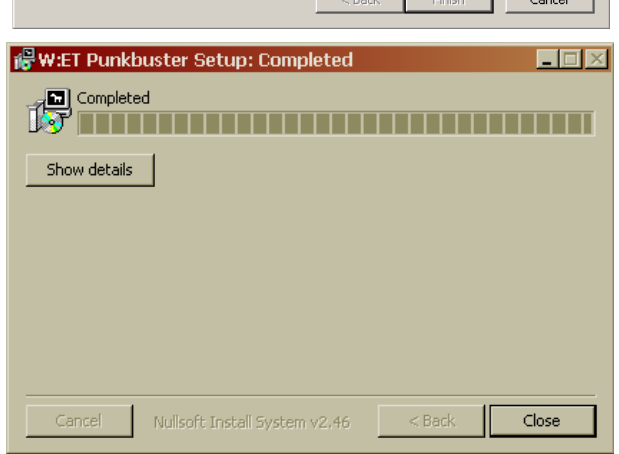

**6.** Punkbuster will automatically download an ET key while installing it, **but if you're still having issues with ET** key you need a new ETKEY from [http://etkey.org](http://etkey.org/) which will be used to identify you in server. Download an ET key from [http://etkey.org](http://etkey.org/) and copy it to your OS specific location as mentioned below.

**Windows XP :** Place the downloaded etkey file in your etmain folder

**Windows Vista :** \* Place the etkey in User->AppData->Local->Punkbuster->ET->etmain (create the folder if it not exists)

**Windows 7 :** \* Place the etkey in User->AppData->Local->Punkbuster->ET->etmain (create the folder if it not exists)

\* Remark By default the folders are hidden, you need to make them visible How this work?Linux Place the etkey file in ~/.etwolf/etmain/

**MacOS :** Place the etkey file in ~/Library/Application Support/Wolfenstein ET/etmain

- 7. Now you are ready to play!
- 8. You can create a desktop shortcut which can directly connect to any ET server, please find below steps for create a server short cut

(Make sure that you have already opened the game and created a profile before do this)

Go to your desktop, right click on Wolfenstein ET shortcut and select properties

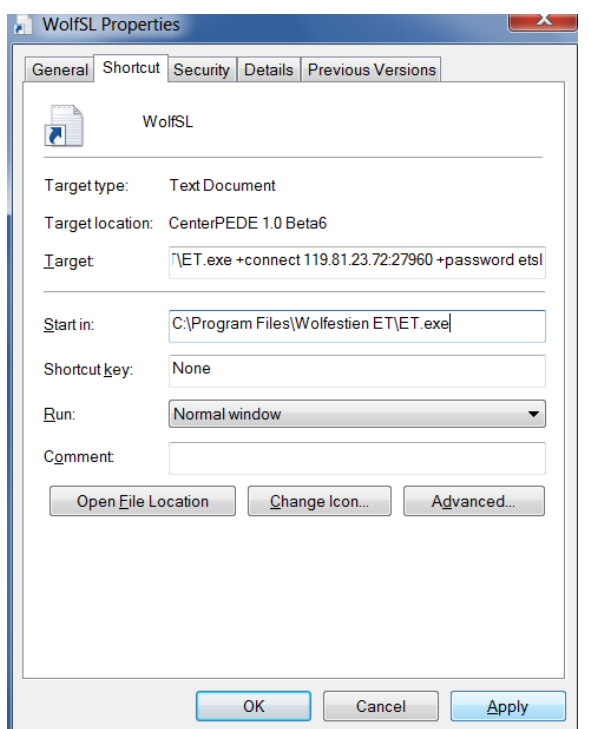

And add following in the Target text box after the target path to ET.exe.

<Target path> +connect 119.81.23.72:27960 +password etsl

**If no password <Path> [Space]+connect[Space] <IPaddress> If password exist <Path> [Space]+connect[Space] <IPaddress>[Space]+password[Space]<Password>**

Note:- Don't miss the Spaces

Double click on Wolfenstein ET shortcut in your desktop & Have fun.

9. When you connect to the server for the first time, some files will be downloaded. Please allow it to complete.

For more information Visit :-

- Wolfenstein-Sri Lanka Website [http://www.wolfsl.com](http://www.wolfsl.com/)
- Wolfenstein Sri Lanka Facebook Group <https://www.facebook.com/groups/wolfsl/>
- Wolfenstein Sri Lanka Server Details (Silent Mod) [http://www.gametracker.com/server\\_info/119.81.23.72:27960/](http://www.gametracker.com/server_info/119.81.23.72:27960/) **Server IP : 119.81.23.72:27960 Password : etsl (If this password does not work please contact us on below email)**

**If you have any issues please drop a mail to [wolfsl.help@gmail.com](mailto:wolfsl.help@gmail.com)**